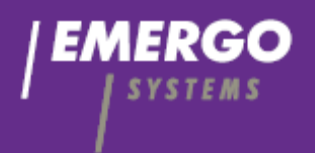

# **COMPASCloud** Uren&Inlenersportaal Inlener

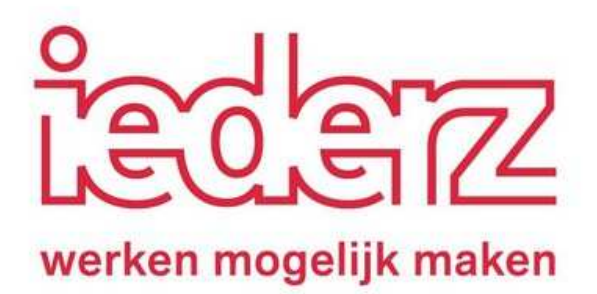

# **BEDISHMPASCIOUD**

*Versie: 1.0* 

*Auteur: F. Poeste & A. de Jong Datum: 13-11-2018* 

# Inhoudsopgave

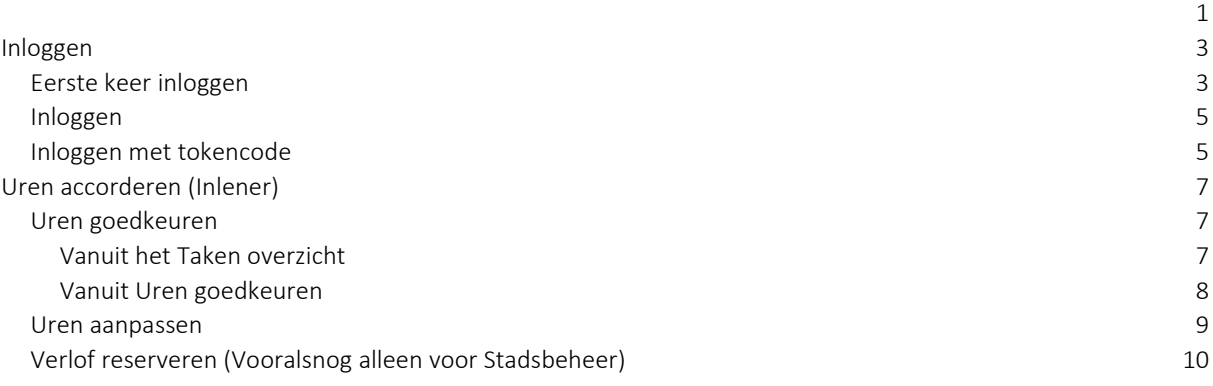

Voor zowel de PC smartphone, tablet en elk ander device met een webbrowser is deze werkinstructie representatief.

# Inloggen

# *Eerste keer inloggen*

Bij de eerste keer inloggen moet het wachtwoord worden gewijzgd. Het wijzigen van het wachtwoord gaat via de daarvoorbestemde link. Geef allereerst jouw emailadres op en klik vervolgens op *Wachtwoord vergeten*.

Link naar de productie portal: https://www.compascloud.nl/Account/iederz/Login

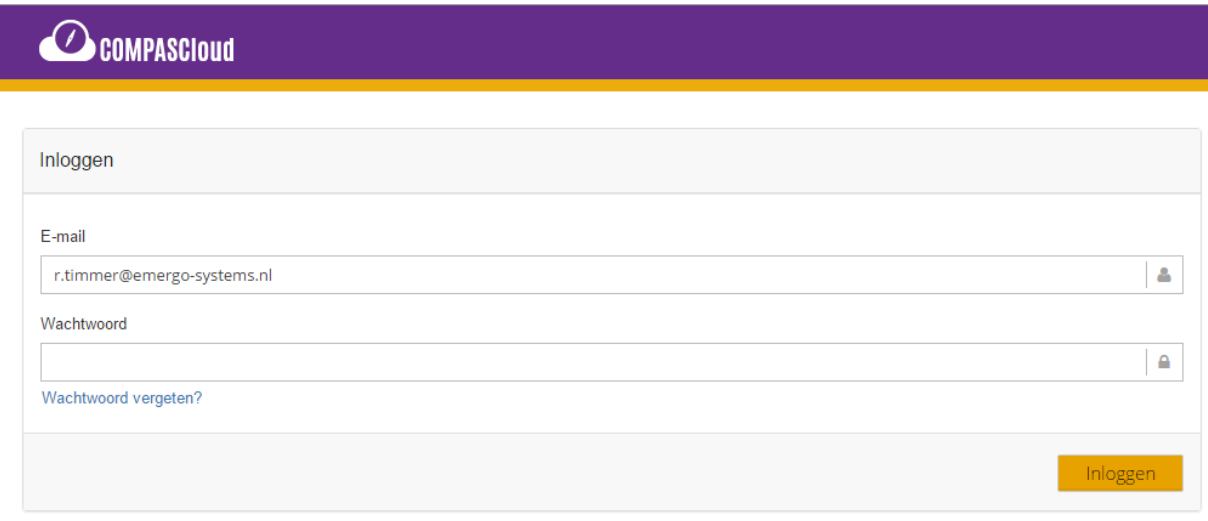

Omdat het emailadres al is opgegeven wordt deze overgenomen in het tweede scherm, hier hoeft alleen nog op de knop *Email link* geklikt te worden waarop er link wordt verzonden om het wachtwoord te wijzigen.

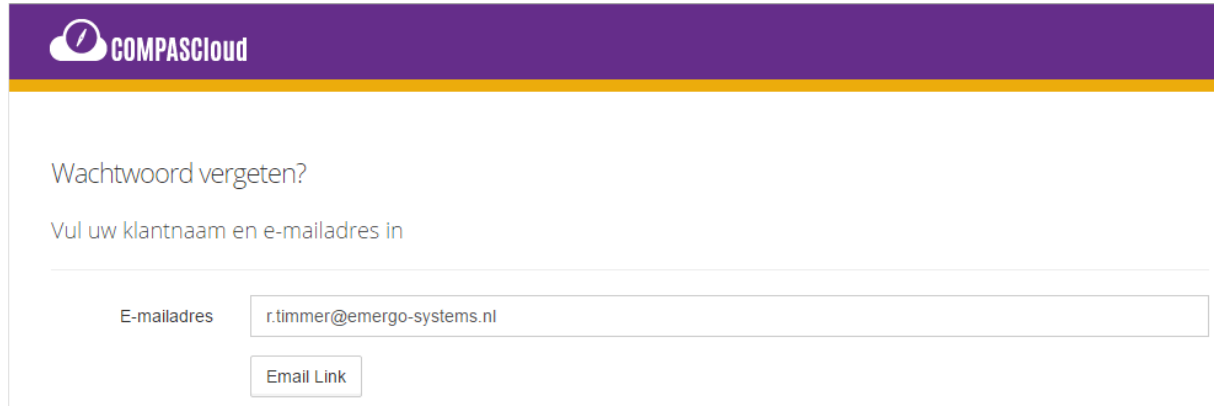

De mail voor het wijzigen van het wachtwoord ziet er als volgt uit. Klik op de link *hier* om naar het scherm te gaan om het wachtwoord te wijzigen.

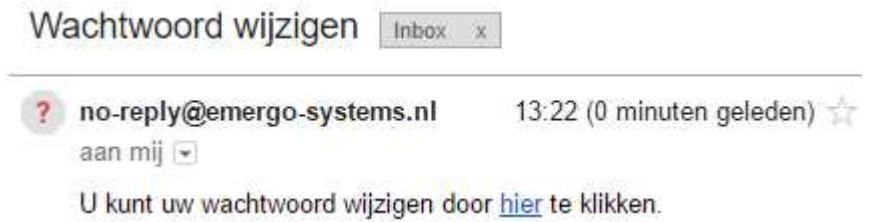

Geef het nieuwe wachtwoord tweemaal op en klik op *Reset*. Het wachtwoord is nu gewijzigd.

Let op: Het wachtwoord moet voldoen aan de volgende eisen:

- Minimaal 8 karakters
- Minimaal 1 hoofdletter
- Minimaal 1 kleine letter
- Minimaal 1 cijfer
- Minimaal 1 speciaal karakter (bijvoorbeeld: !, @, # of % )

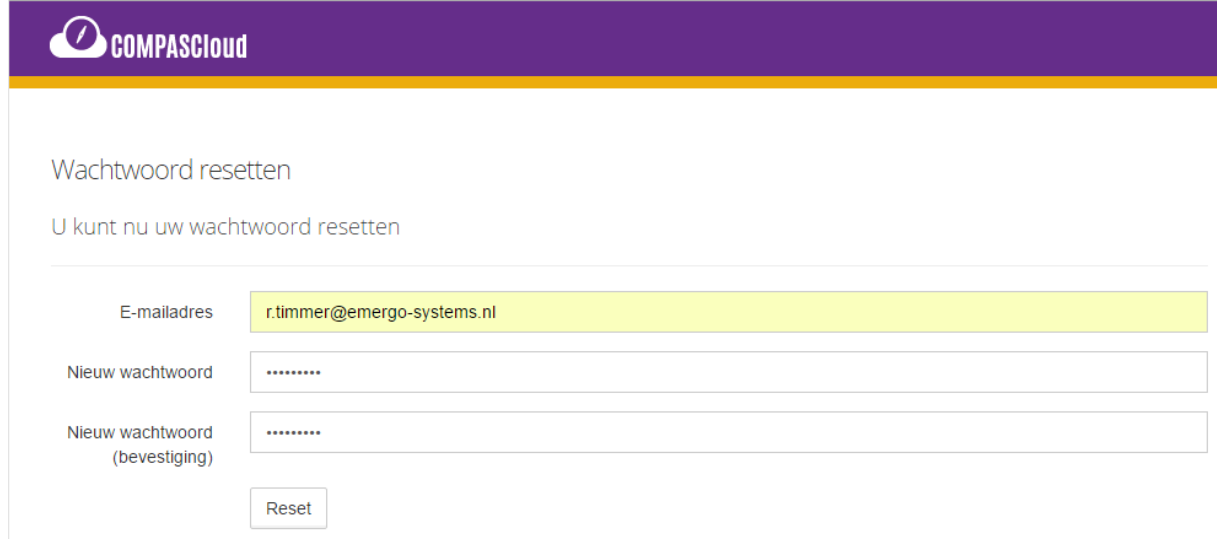

# *Inloggen*

In de mail die vanuit iederz verstuurd is staat een link naar de webportal. Deze link bevat (nog) geen klantnaam, hierdoor zal tijdens het inloggen de klantnaam iederz opgegeven moeten worden.

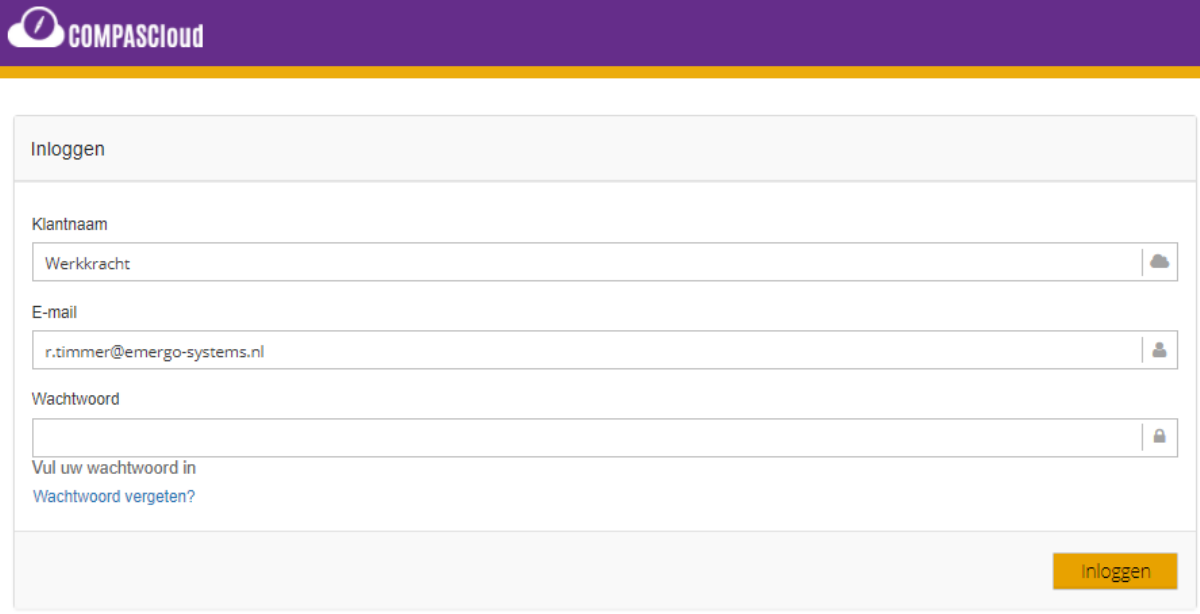

Het is ook mogelijk om onderstaande links te gebruiken, hierin is de klantnaam al wel verwerkt.

• Link naar de productie portal: https://www.compascloud.nl/Account/iederz/Login

### *Inloggen met tokencode*

Ga naar de website van COMPASCloud en geef de inloggegevens op en klik vervolgens op de knop *Inloggen*.

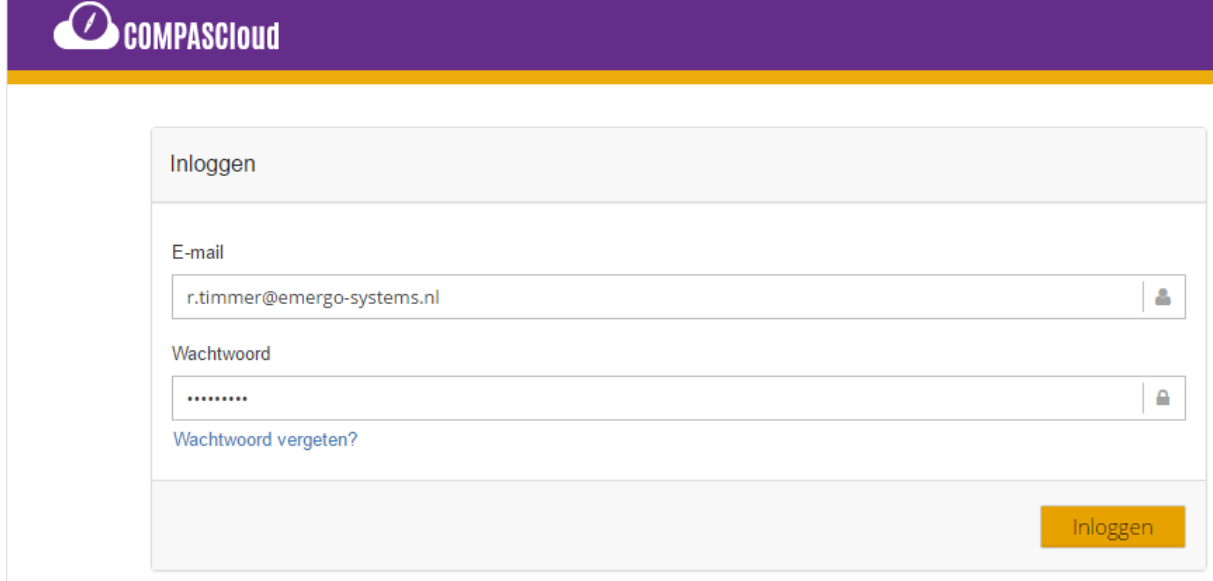

Er wordt nu een mail met de tokencode verzonden naar het emailadres waarmee ingelogd is. De mail ziet er als volgt uit.

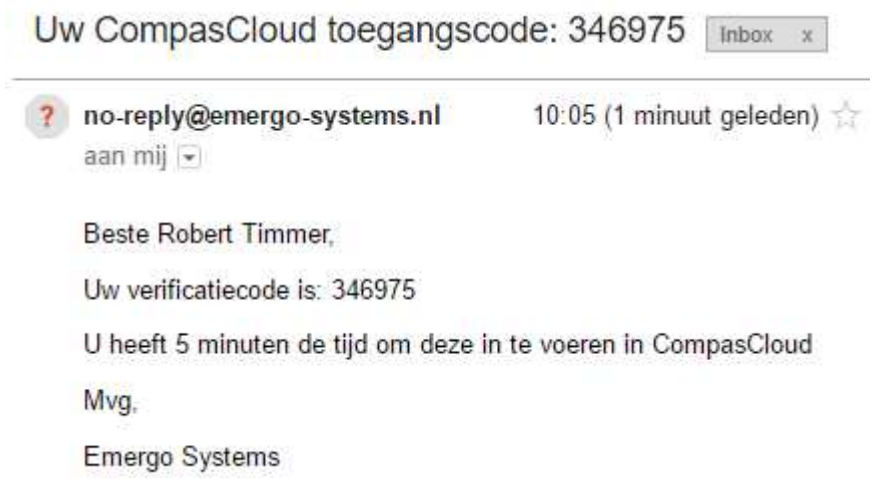

Kopieer de tokencode (verificatiecode) en geef deze in op het scherm van COMPASCloud en klik op *Versturen*.

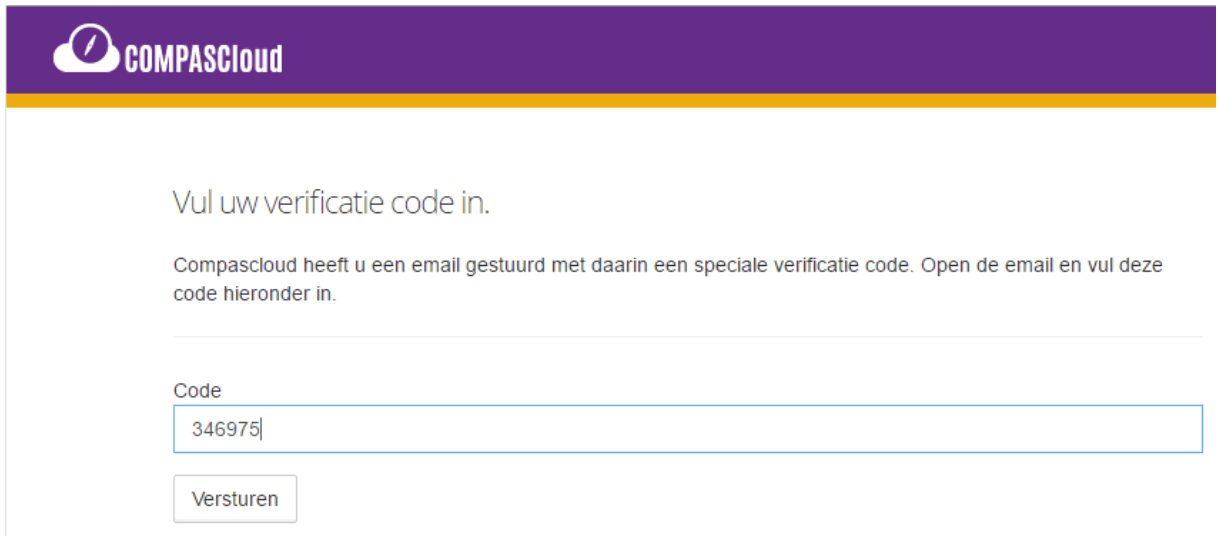

*Let op: Deze tokencode is slechts 5 minuten geldig. Mocht er niet binnen 5 minuten ingelogd worden met deze code dan moet er een nieuwe gegenereerd worden, dit doe je d.m.v. een nieuwe inlogprocedure.* 

# Uren accorderen (Inlener)

Als inlener log je op COMPASCloud in en zijn er rechten toegekend op het eigen bedrijf en de medewerkers die daar geplaatst zijn. Na inloggen wordt de takenlijst van de inlener weergegeven.

Vanuit het menu aan de linkerkant kunnen de overige gegevens van de relatie worden bekeken.

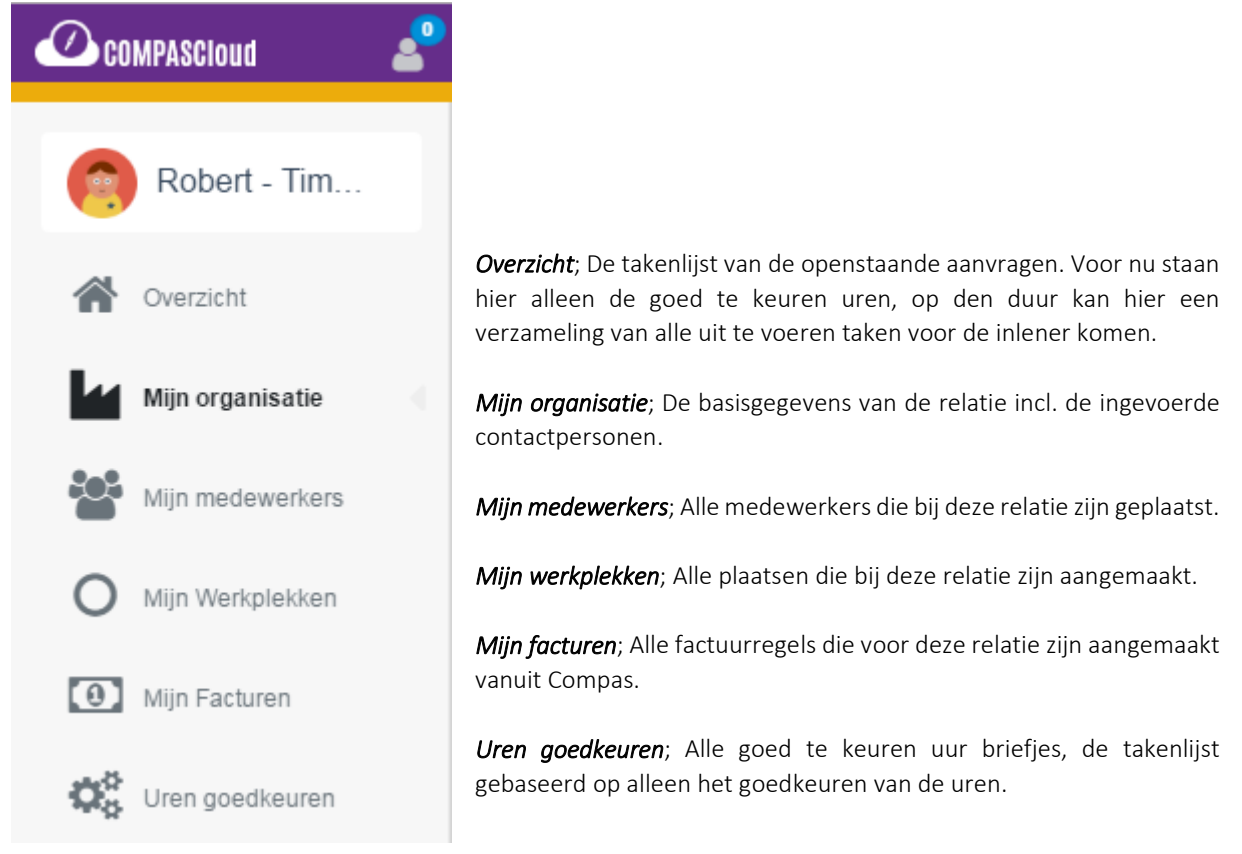

# *Uren goedkeuren*

#### *Vanuit het Taken overzicht*

Wanneer er gewerkt wordt vanuit het *Taken overzicht* dan heb je de mogelijkheid om per record op *Details* te klikken. Hiermee opent de gestuurde uur regel voor die persoon en die week, eventuele wijzigingen kunnen dan direct doorgevoerd worden (zie hiervoor het hoofdstuk: *Uren aanpassen*).

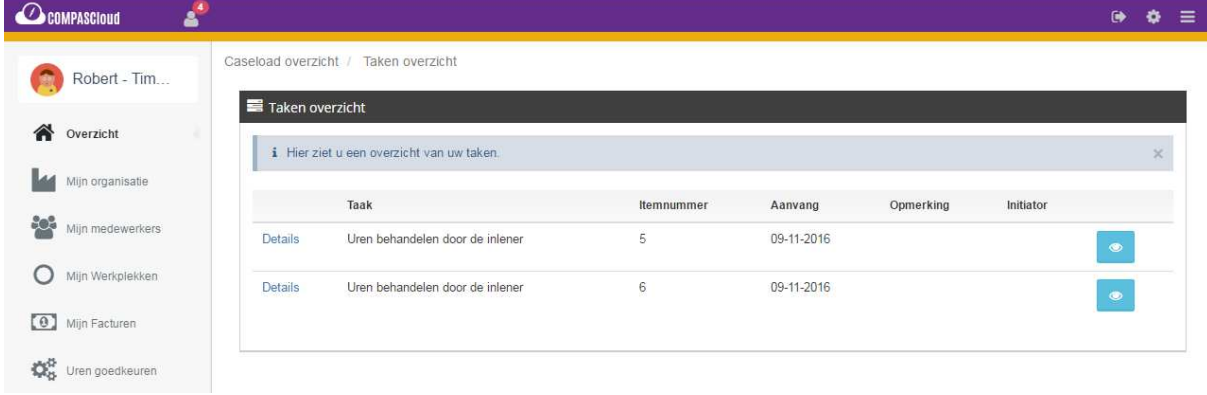

Klik je op *Details* dan opent onderstaand scherm.

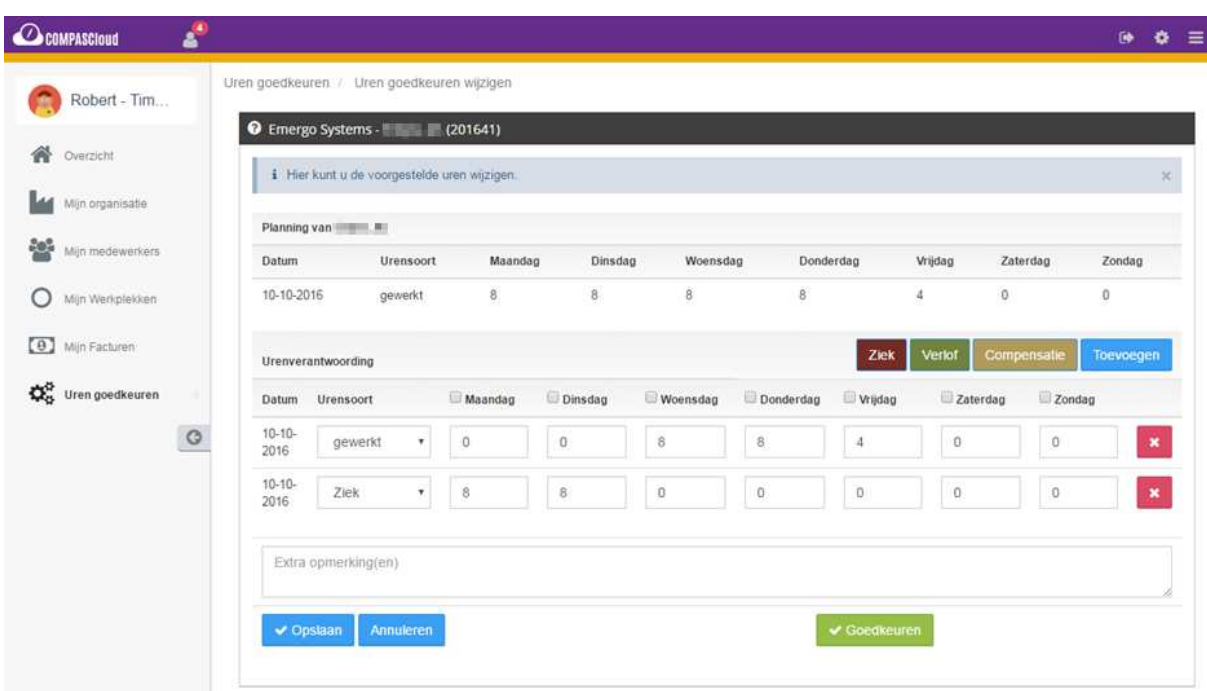

Omdat de persoon binnen Compas is ziekgemeld worden er voor de maandag en dinsdag direct ziekte uren voorgesteld. Om deze uren goed te keuren klik je op de knop voorgesteld.

#### *Vanuit Uren goedkeuren*

Wanneer er gewerkt wordt vanuit het overzicht *Uren goedkeuren* dan wordt er een samenvatting van de verschillende medewerkers en weken weergegeven die direct zijn goed te keuren.

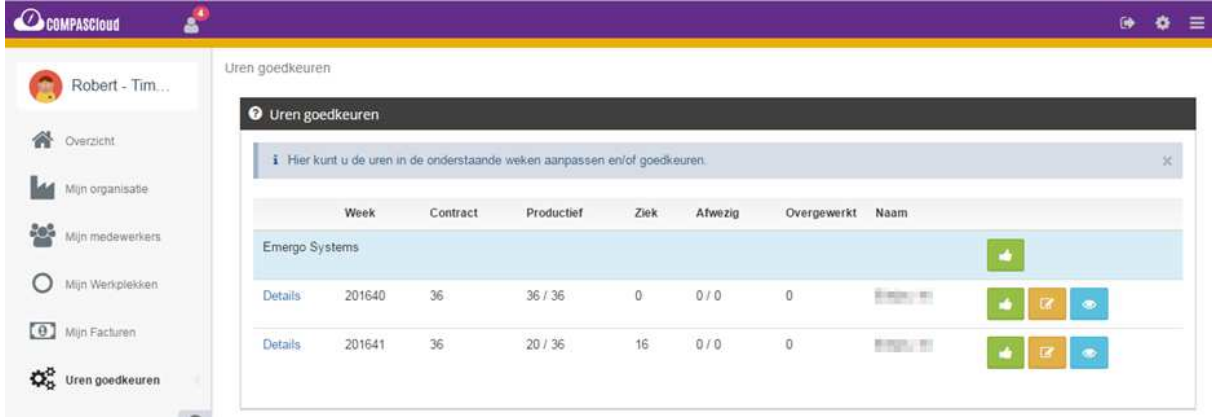

D.m.v. de knop  $\triangleq$  op de regel is die regel goed te keuren. De bovenliggende knop  $\triangleq$  op de relatie zorgt er voor dat alle goed te keuren uur briefjes voor die relatie goedgekeurd worden.

Met de knop **kan de regel gewijzigd worden (zie hiervoor het hoofdstuk:** *Uren aanpassen*).

Wanneer je op "het oogje" is klikt, kun je de status van de urenbrief zien. Hiermee kun je zien wie wat gedaan heeft met het urenbriefje en kun je zien wie er op dit moment een actie moet uitvoeren voor het urenbriefje.

#### *Uren aanpassen*

Vanuit de planning in Compas worden de uur briefjes vooraf ingevuld. Het kan voorkomen dat dit toch anders had moeten zijn, de uren zullen dan aangepast moeten worden.

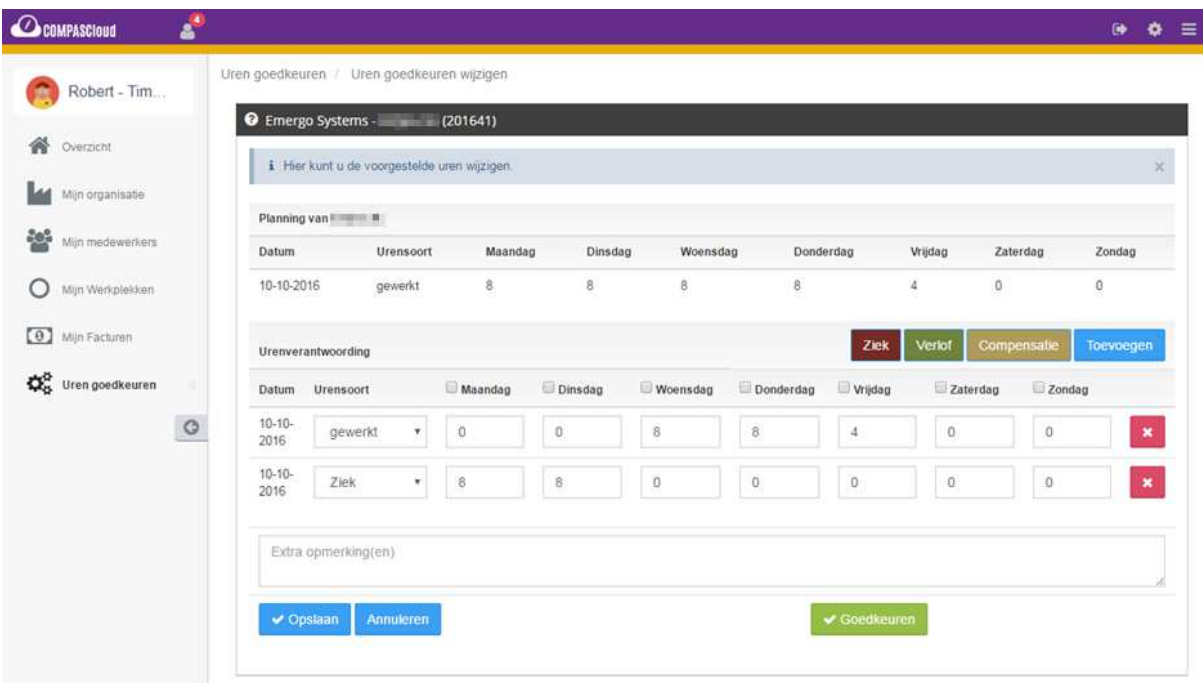

Omdat de persoon in Compas is ziekgemeld worden de productieve uren voor de maandag en dinsdag al omgezet naar ziekte uren. Mocht dit toch niet juist zijn dan kan er o.a. het volgende aangepast worden:

- De urensoort van *Ziek* naar een andere
- Het aantal uur op de dagen
- De hele regel verwijderen met de knop

Een nieuwe regel kan worden aangemaakt met de knop **Dievegen**, er wordt dan een nieuwe lege regel aangemaakt waarop een urensoort gekozen wordt, en het aantal uur per dag ingegeven kan worden.

Omdat de urensoorten *Ziek, Verlof* en *Compensatie* vaak gewijzigd moeten worden zijn hier sneltoetsen voor aangemaakt. Wanneer het vinkje voor de dag aan vinkt (er zijn meerdere vinkjes tegelijkertijd mogelijk) en vervolgens op één van de knoppen klassik verklikt dan wordt er een nieuwe regel aangemaakt van die urensoort met de uren die reeds op die dag zijn aangegeven.

Nadat de uren zijn gewijzigd kunnen deze niet meer meteen goedgekeurd worden, dit zal allereerst nog door iederz gecontroleerd moeten worden en eventueel ook door de medewerker zelf. Om de uren ter controle terug naar iederz (eventueel eerste via de medewerker) te sturen wordt de knop versturen gebruikt. Ook zij kunnen de urenbrief wijzigen, indien dit het geval wordt deze ook opnieuw ter beoordeling aan de werkgever aangeboden.

# *Verlof reserveren (Vooralsnog alleen voor Stadsbeheer)*

Er kan vooraf verlof gereserveerd worden in de planning door de Directie Stadsbeheer. Wanneer zij inloggen met hun "inleners" account, kunnen zij navigeren naar "mijn medewerkers".

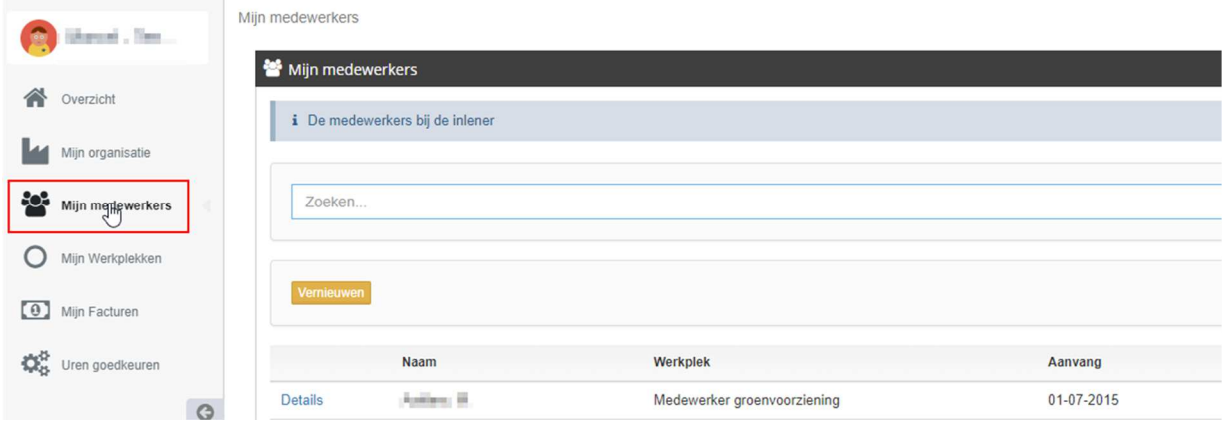

Via details kom je dan in de verlofstaat van de betreffende medewerker. Hier kun je een verlofaanvraag doen.

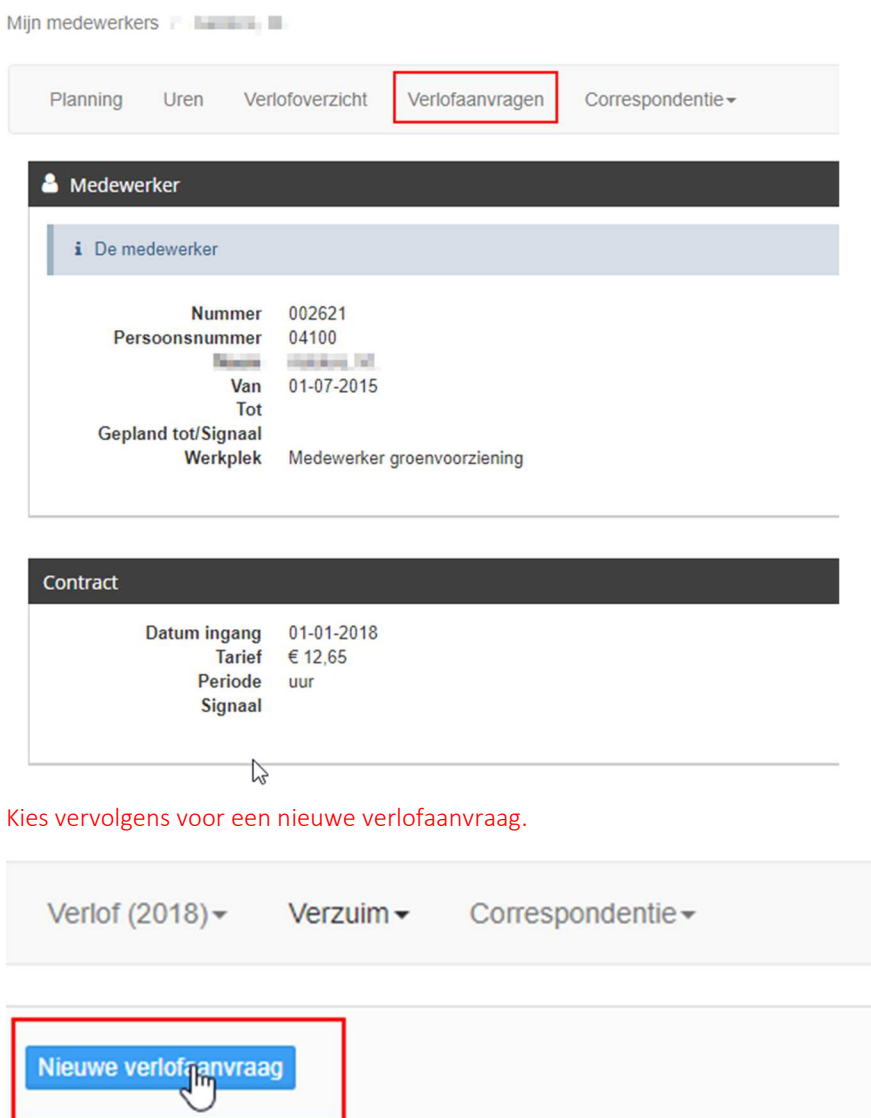

Bij het aanmaken van een nieuwe verlofaanvraag, opent onderstaand scherm.

Aanvraag toevoegen

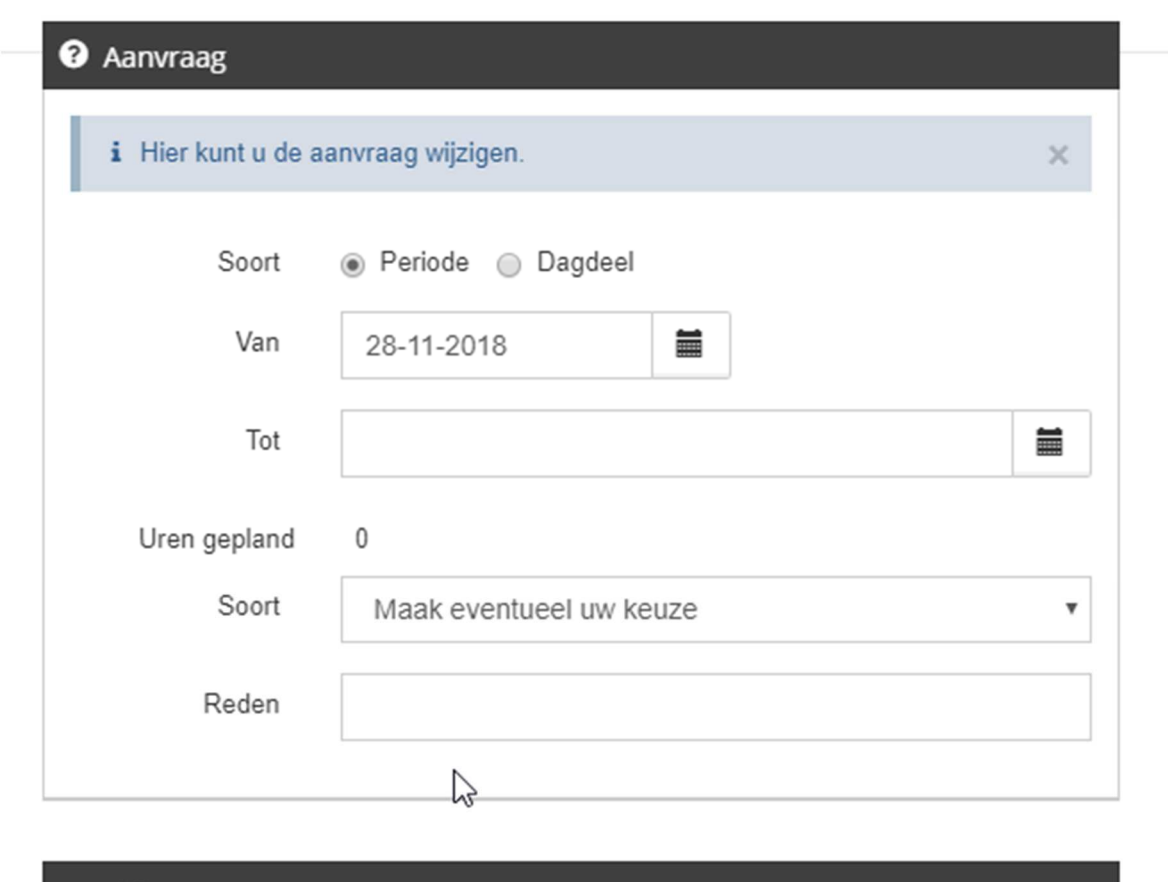

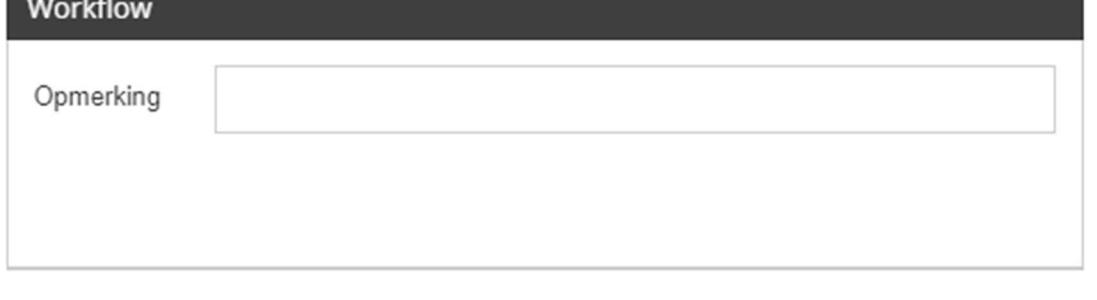

Opslaan **Annuleren** 

Hier kan de periode worden aangegeven, of een dagdeel en eventueel een reden worden ingegeven. Zodra deze aanvraag is opgeslagen, zal er een reservering in COMPAS worden gezet. Als een leidinggevende dit invoert, dan wordt de reservering gelijk goedgekeurd. Een reservering wordt in de nachtrun van COMPAS gepland in de planning. Zodra de betreffende week wordt aangeboden in de vorm van een urenbrief, zal automatisch het verlof daarin voorgesteld worden.